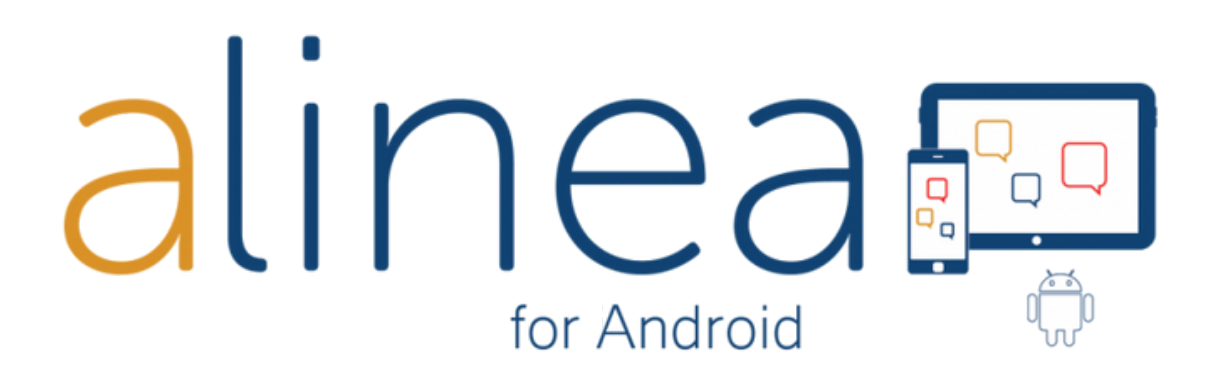

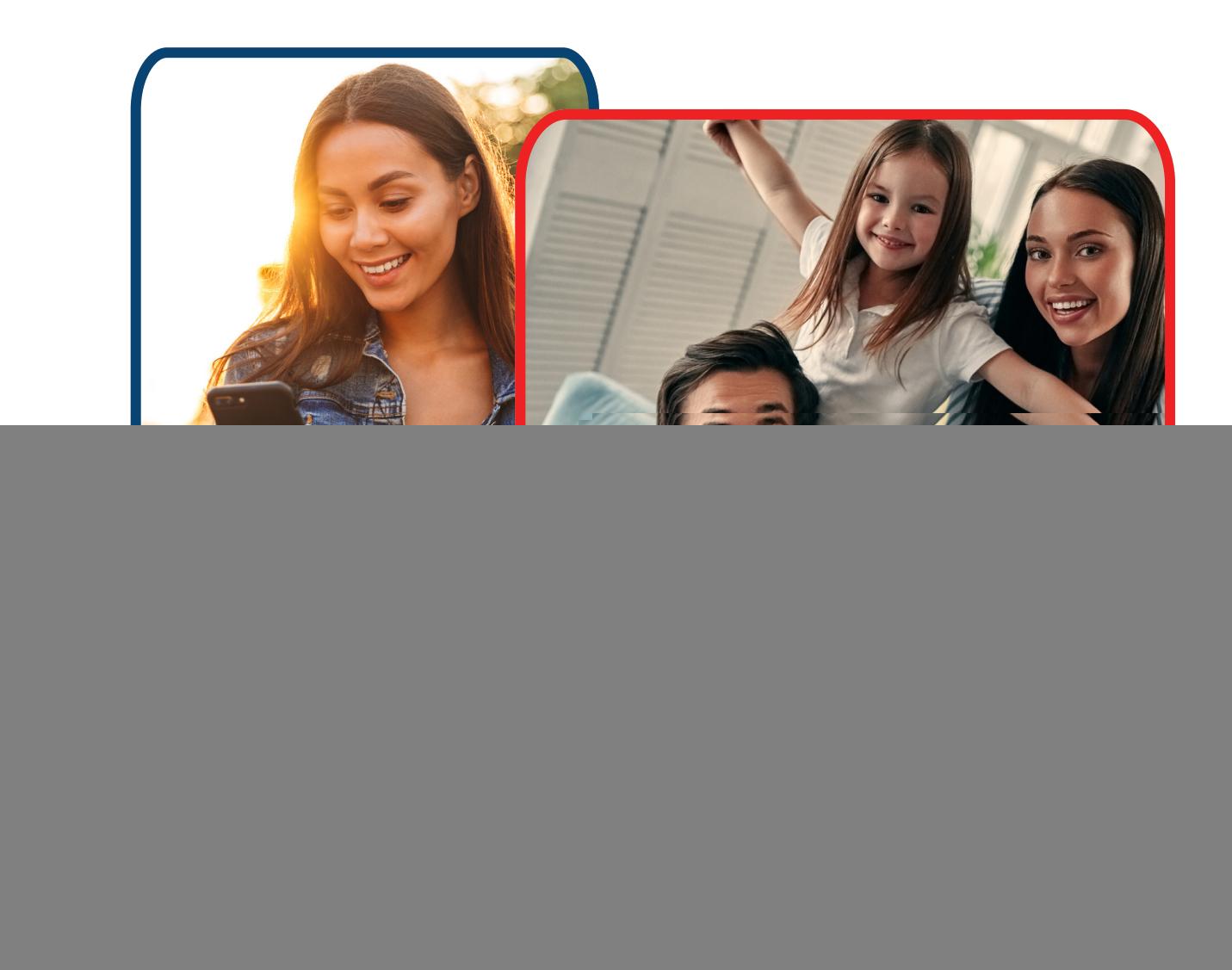

# Manuel d'utilisation

# **L'appli Alinea : Guide de l'utilisateur Android**

![](_page_1_Picture_1.jpeg)

Alinea vous ouvre les portes du monde de la reconnaissance de texte rapide et efficace. Avec ce guide, vous apprendrez comment utiliser l'application Alinea sur votre appareil Android.

# **Qu'est-ce que Alinea?**

**Alinea est une application de reconnaissance de texte rapide et efficace, disponible en 4 langues et destinée à des appareils Android avec une large offre de langues qui peuvent être reconnues et lues à haute voix.**

![](_page_1_Picture_5.jpeg)

- 1. L'application lit du texte à haute voix, que ce soit à partir d'un document texte ou d'une image. Le texte peut être importé aux formats PDF, PNG, JPEG ou EPUB, ou être pris en photo puis transformé en texte.
- 2. Grâce au processus de capture d'image rapide de l'appareil photo, l'application permet une utilisation sur une seule ou plusieurs pages pour la reconnaissance de pages multiples.
- 3. L'application a été conçue en mettant l'accent sur la productivité et la facilité d'utilisation, ce qui permet à l'utilisateur de profiter de commandes et de réglages modifiables. La suite de ce guide vous fournira davantage d'informations sur ce point.
- 4. Lisez et écoutez une grande variété de documents et de formats, p.e. PDF, PNG, JPEG.
- 5. Fonctions importantes en résumé: prendre des photos avant d'effectuer la reconnaissance de texte, affichage de documents standard en mode de texte avec marquage en cours de lecture. Dans l'application, un document au format texte sans mise en forme se décrit comme document KNFB.

# **En quoi l'Alinea peut-il vous être utile ?**

- **1. Pour les personnes présentant un trouble de lecture comme la dyslexie, ou pour quelqu'un apprenant une langue étrangère, l'application aide à la lecture.**
	- a. Réglages par défaut avec des boutons d'une visibilité maximale et se comprenant d'eux-mêmes.
	- b. Assistance active lors de l'écoute et de la lecture grâce à une mise en surbrillance de la phrase en cours de lecture.
- **2. Pour les professionnels, l'application aide à gagner du temps et permet de travailler avec plus de productivité.**
	- a. Possibilité d'importer de grands documents ou de « numériser » rapidement un rapport de plusieurs pages.
	- b. Activation de la lecture d'arrière-plan lors de l'utilisation de l'application alors que l'appareil est verrouillé.

## **Quelques astuces pour prendre des photos correctes avec Alinea.**

- 1. Prenez des photos avec le bouton Prendre une photo ou Appareil photo.
- 2. Centrez l'objectif de l'appareil photo (propre et en retirant tout obstacle), qui se trouve dans l'angle supérieur droit de la plupart des appareils, à 27 - 32 cm au-dessus d'un document à plat.
- 3. Gardez votre appareil parallèle à votre document.
- 4. Assurez-vous que votre bureau est libre (par exemple, enlevez le matériel d'écriture).

## **Explication des bases de navigation.**

Alinea comporte plusieurs fonctions: **Appareil photo** - **Lire** - **Fichiers** - **Réglages**. Vous commencez par prendre une photo, puis vous passez à la lire à voix haute.

# **1. L'APPAREIL PHOTO. Votre Alinea s'ouvre sur cet onglet.**

![](_page_3_Picture_3.jpeg)

![](_page_3_Picture_4.jpeg)

## **Dans la fenêtre du document, vous trouvez :**

## **BOUTON PRENDRE UNE PHOTO.**

![](_page_4_Picture_2.jpeg)

Prenez une photo avec l'appareil photo de votre appareil.

Par défaut, une page est photographiée (BATCH OFF). Une fois la photo prise, le texte est traité et l'application passe automatiquement à la vue de lecture.

![](_page_4_Picture_5.jpeg)

**Scannez plusieurs pages? Ensuite, prenez une photo en combinaison avec BATCH ON.** Ajoutez une ou plusieurs images à la file d'attente. Appuyez sur "Batch off" pour commencer le traitement. L'application montre et informe oralement qu'il analyse.

![](_page_4_Picture_7.jpeg)

Pris une mauvaise photo? En bas à gauche, choisissez "Supprimer la dernière page numérisée".

![](_page_4_Picture_9.jpeg)

Une fois que l'affichage de lecture a commencé, vous glissez entre les différentes pages qui peuvent être lues. Vous ne pouvez faire glisser que en mode texte. L'application montre en haut à gauche sur quelle page vous êtes: **Page x de y**.

![](_page_4_Picture_11.jpeg)

Si vous souhaitez ouvrir une photo à partir de votre galerie de photos, cliquez sur le bouton **Galerie de photos**.

![](_page_4_Picture_13.jpeg)

## **Dans la même fenêtre du document, vous trouvez :**

## **BOUTON RAPPORT DE CHAMP DE VISION.**

![](_page_5_Figure_2.jpeg)

Utilisez le bouton Rapport de champ de vision pour faciliter le positionnement de l'appareil photo au-dessus du document. Reportez-vous au bouton Prendre une photo.

## **Au-dessus de la fenêtre du document, vous trouverez:**

## **BOUTON FLASH (uniquement disponible si votre appareil dispose d'un flash)**

![](_page_5_Picture_6.jpeg)

Ce bouton active ou désactive le flash. Si l'option «Lampe de poche» dans les paramètres est activée, l'éclairage de l'appareil photo reste toujours actif. Si l'option est désactivée, vous pouvez choisir entre flash ACTIVE, DESACTIVE ou AUTOMATIQUE.

## **BOUTON GUIDE D'INCLINAISON est une fonction pratique en cas des problèmes visuels**

![](_page_5_Picture_9.jpeg)

Avec Guide d'inclinaison ACTIVÉ, l'appareil vibre lorsqu'il n'est pas aligné sur le plan horizontal. Les vibrations augmentent ou diminuent selon le degré d'inclinaison. Les vibrations cessent lorsque l'orientation est bonne et que vous pouvez prendre une photo.

## **Vous trouvez les boutons suivants dans la barre orange tout en haut:**

## **BOUTON FICHIERS**

![](_page_5_Picture_13.jpeg)

Vous ouvrez la fenêtre de fichier où les documents enregistrés sont disponibles et vous avez le choix entre:

- -Exporter vers Dropbox
- -Renommer
- -Suprimer

![](_page_5_Picture_18.jpeg)

#### **BOUTON REGLAGES**

Vous ouvrez les paramètres, avec accès aux écrans suivants:

- Général
- Vue
- Info

![](_page_6_Picture_5.jpeg)

![](_page_6_Figure_6.jpeg)

## **En bas de l'écran, vous voyez 3 boutons:**

## **BOUTON LANGUE DE LA RECONNAISSANCE DU TEXTE**

![](_page_7_Picture_125.jpeg)

Le bouton Langue présente une liste de langues sélectionnables par l'utilisateur pouvant être reconnues. Sélectionnez celle à utiliser pour la reconnaissance. La visualisation de la liste est déterminée par l'option Sélectionner les langues de la reconnaissance dans l'onglet Réglages.

## **BOUTON MODE COLONNES**

![](_page_7_Picture_126.jpeg)

Avec le mode « Multiple colonnes », vous activez la reconnaissance de colonne, idéale pour lire des journaux ou des magazines. Avec le mode « Pas de colonnes », vous désactivez la reconnaissance de colonne.

## **BOUTON MODE PHOTO**

![](_page_7_Picture_127.jpeg)

# **Vous disposez de 3 méthodes pour prendre une photo :**

- 1. **Prendre une photo manuellement :** le bouton Prendre une photo est activé.
- 2. **Prendre une photo automatiquement :** lorsque la mise est point sur le texte est correcte, l'appareil prend une photo automatiquement.
- 3. **Prendre une photo avec un support de document, support fixe :** la photo est prise lorsque vous avez placé le document sous le support. Ceci, combiné au mode Pages multiples ACTIVÉ, vous permet de capturer facilement de nombreuses pages l'une après l'autre, simplement en remplaçant le document sous le support ou en tournant les pages d'un livre ou d'un magazine.

## **2. la LECTURE : Le texte reconnu s'affiche dans l'onglet Lecture.**

Un texte standard est immédiatement lu à haute voix. La surbrillance indique la ligne en cours de lecture. Vous le trouvez dérangeant qu'Alinea commence immédiatement à lire? Pas de problème, vous pouvez régler cela via l'onglet Paramètres.

![](_page_8_Picture_2.jpeg)

![](_page_8_Picture_3.jpeg)

Boutons en bas de l'écran

## **BOUTON LANGUE DE LECTURE.**

![](_page_8_Picture_6.jpeg)

Le bouton Langue de lecture vous permet de changer la langue de la voix de lecture. Ne confondez pas cette option avec la modification de la langue de reconnaissance. Ajoutez ou supprimez des langues de ce sélecteur via le bouton Sélectionner la langue de lecture sous Options de lecture dans l'onglet Réglages.

#### **BOUTON VITESSE.**

![](_page_9_Picture_1.jpeg)

Le bouton Vitesse vous permet de changer la vitesse de lecture selon vos préférences.

![](_page_9_Figure_3.jpeg)

## **BOUTON PAGE PRÉCÉDENTE.**

![](_page_9_Picture_5.jpeg)

Passez à la page précédente.

# **BOUTON UNITÉ DE LECTURE PRÉCÉDENTE.**

Passez à l'unité de lecture précédente.

![](_page_9_Picture_9.jpeg)

## **BOUTON LECTURE ET PAUSE.**

Lancez ou mettez en pause.

![](_page_9_Picture_13.jpeg)

**BOUTON UNITÉ DE LECTURE SUIVANTE.**

![](_page_9_Picture_15.jpeg)

Passez à l'unité de lecture suivante.

## **BOUTON PAGE SUIVANTE.**

![](_page_9_Picture_18.jpeg)

Passez à la page suivante.

## Boutons en haut de l'écran

## **BOUTON AFFICHAGE D'IMAGE**

![](_page_10_Picture_2.jpeg)

Ce bouton affiche l'image créée à l'origine. Avec le bouton de retour vous retournez au lecteur.

## **BOUTON AJOUTER PAGE**

![](_page_10_Picture_5.jpeg)

Ce bouton vous permet d'ajouter une page à un document après l'avoir sauvegardé. Cliquez sur ce bouton et prenez une nouvelle photo qui sera ajoutée à la fin de votre document.

## **BOUTON REFAIRE RECONNAISSANCE**

![](_page_10_Picture_8.jpeg)

Exécutez à nouveau la reconnaissance de texte du document dans une langue de reconnaissance ou un mode de colonne différent.

#### **BOUTON ENREGISTRER**

![](_page_10_Picture_11.jpeg)

L'application n'enregistre pas un document lu s'il n'est pas délibérément « enregistré ». Le nom par défaut est la date et l'heure. Vous pouvez modifier selon vos préférences et enregistrer dans un dossier existant ou nouveau.

# **3. REGLAGES. Cet onglet vous donne accès à la gestion de votre Alinea appli.**

L'onglet Réglages permet de contrôler le fonctionnement de votre Alinea. Ici, vous trouverez des options de modification de l'aspect des documents et du son émis lorsqu'ils sont lus. Même l'aspect de l'application peut être modifié.

## **Onglet Général**

![](_page_11_Picture_89.jpeg)

## **Caméra**

**Flash toujours activé :** par défaut, ceci est DÉSACTIVÉ. Lorsque vous réglez sur ACTIVÉ, la lampe de l'appareil photo reste active lorsque vous êtes dans l'onglet Appareil photo.

**Champ de vision horizontal :** renvoie correctement au haut de la page lorsque l'appareil est utilisé dans le sens paysage, ce qui place l'appareil photo dans le coin supérieur gauche.

**Champ de vision rapporte coins :** donne les informations sur les coins en plus des informations sur les bords, ce qui est très utile lors d'une configuration pour une utilisation avec un support de numérisation de document.

**Sélectionnez les langues de reconnaissance :** sélectionnez un sous-ensemble de langues couramment utilisées, selon vos préférences. Ces langues seront alors disponibles dans le sélecteur des langues de reconnaissance de l'onglet Appareil photo.

**Activation : Retourner activation d'Alinea = Renvoyer une licence** => la licence peut être liée à 2 appareils et 1 service Cloud au maximum (à votre Dropbox). Si vous souhaitez utiliser l'application sur un troisième appareil, vous devez renvoyer temporairement votre licence (jeton) à notre serveur de licences.

## **Lecteur**

**Lecture automatiquement** : désactivez ceci lorsque vous ne souhaitez pas que la lecture commence automatiquement.

**Lecture en arrière-plan** : activez ceci pour permettre à la lecture de continuer même si l'appareil est verrouillé, comme si vous écoutiez de la musique ou un livre audio.

**Sélectionner les langues de lecture** : sélectionnez un sous-ensemble de voix de lecture dans la liste complète installée sur l'appareil et ayez uniquement celles-ci comme options dans le sélecteur de Langue de lecture dans l'onglet Lecture.

**Explorateur de fichiers Confirmer avant d'effacer :**

**Sauvegarde Dropbox Lier à Dropbox:**

## **Vue**

![](_page_12_Picture_8.jpeg)

**Paramètres de texte :** changez la police (type, taille et couleur) ainsi que la couleur d'arrière-plan selon vos préférences.

Paramètres de surlignage : déterminez la couleur de surbrillance au niveau de l'unité.

## **Info**

![](_page_13_Picture_3.jpeg)